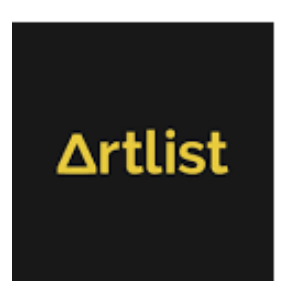

## **Add signature to emails - Artlist**

## **Action Plan**

- 1. Go to Gmail https://www.gmail.com
- 2. Click the gear icon at the top right corner

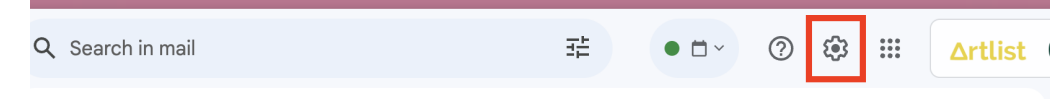

3. Then, click on "See all settings"

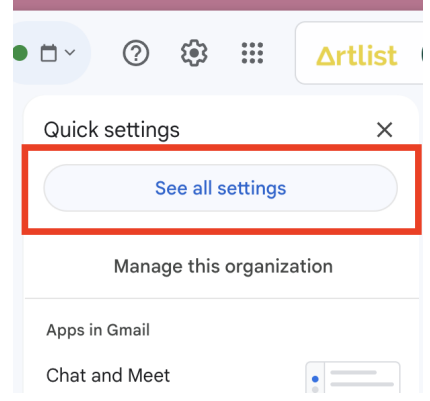

4. Scroll down to the signature section

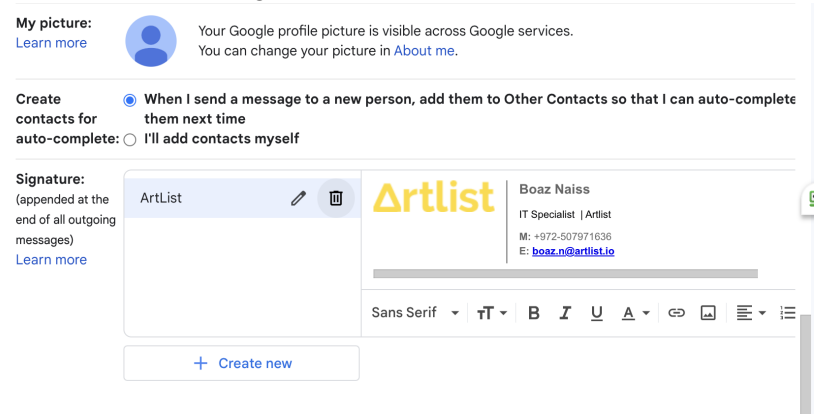

- 5. Click "Create new" -> Name it.
- 6. Copy the signature and paste it in the box to the right:

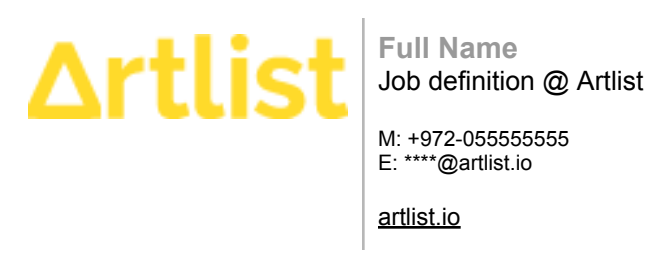

- 7. Edit the details in the signature to your personal work details.
- 8. Under signature defaults, choose the correct options.

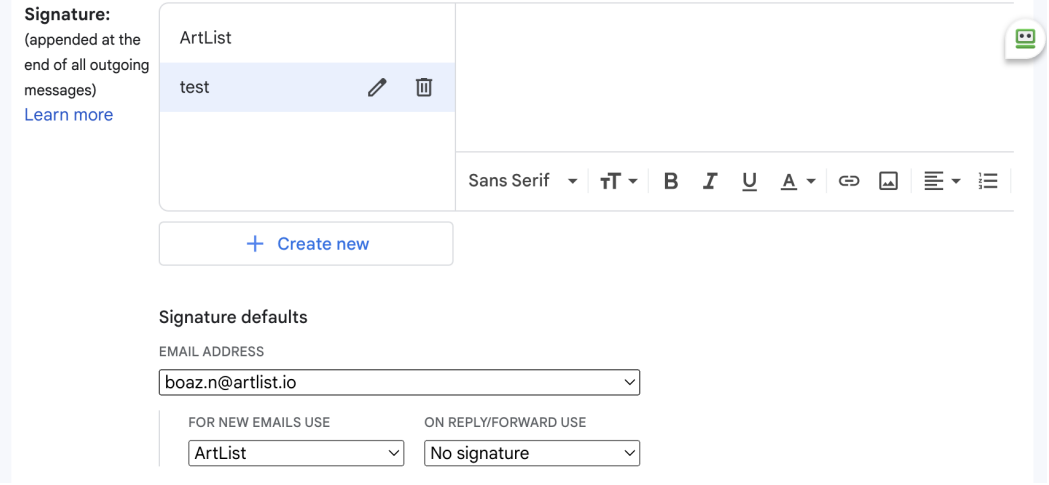

- 9. Scroll down and click on "Save Changes"
- 10. Click Compose and search for the signature. If you can't find it, go back and ensure the settings are saved and set to the proper configurations.